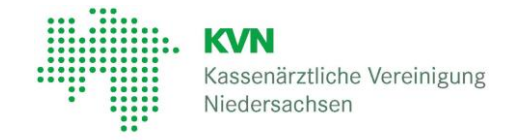

## **Anmeldung mit KVN-PINCard**

Für den Zugang zum KVN-Portal benötigen Sie einen Benutzernamen, ein Passwort und Ihre KVN-PINCard *Exclusiv*.

Rufen Sie die Internetseite der KV Niedersachsen (https://www.kvn.de) auf und klicken oben rechts **KVN-Portal Login.**

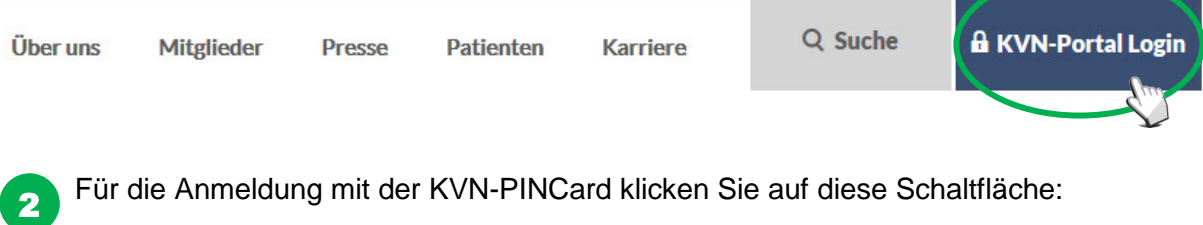

Login über KV-FlexNet (mit KVN-PINCard)

3

1

4

Geben Sie jetzt Ihren **Benutzernamen** und das **Passwort** auf der Anmeldeseite ein und klicken Sie auf den Button "Anmelden".

Nach erfolgreicher Anmeldung werden Sie zur Authorisierungsseite weitergeleitet.

Generieren Sie jetzt auf Ihrer KVN-PINCard mit Hilfe der **"Drücken"** Schaltfläche einen **Authorisierungscode.**

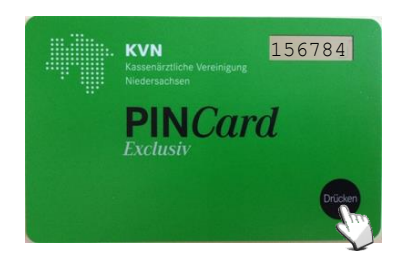

Geben Sie den gerade erzeugten Code im Feld "Antwort" ein und bestätigen Ihre Eingabe mittels Schaltfläche "Anmelden".

Ist die Eingabe korrekt, werden Sie in das KVN-Portal weitergeleitet.

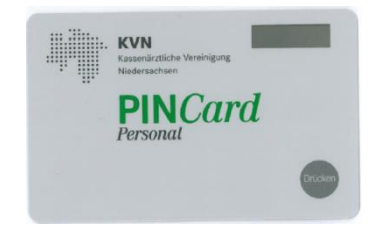

### **KVN-PIN***Card Personal*

Mit der **KVN-PIN***Card Personal* kann sich Ihr Praxisteam mit eigenem Benutzernamen und eigenem Passwort am KVN-Portal anmelden und Aufgaben übernehmen, die Sie ihnen im Rahmen der Delegation gewähren.

**Aktivieren Sie zunächst die KVN-PIN***Card Personal***!**

**Bitte wenden**

# **Aktivierung der KVN-PINCard/***Personal*

Melden Sie sich am KVN-Portal mit Ihrer KVN-PINCard *Exclusiv* am KVN-Portal an. 1 Wechseln Sie in den Persönlichen Bereich und wählen **KVN-PINCard/Delegation** aus 2 W **EL KVN A** Logout **Online-Dienste** Persönlicher Bereich irztliche Vereinigung Kasse<br>Niede ▦ Starten Sie die Anwendung **User-Self-Service** und wählen Sie die Funktion 3 **Aktivierung KVN-PINCard Personal There KVN-PINCard/Personal** Folgen Sie den Anweisungen im Programm. Geben Sie hier die KVN-PINCard/Personal frei und gewähren Sie hier Zugriff auf Online-Dienste im Rahmen der Delegation für jede Ihnen zugewiesene KVN-PINCard/Personal. ■ Aktivierung KVN-PINCard/Personal **A** Online-Dienste

Nach erfolgreicher Aktivierung der KVN-PINCard/Personal warten Sie 60 Minuten bis Sie diese das erste Mal für die Anmeldung am KVN-Portal verwenden!

## **Abmeldung vom KVN-Portal**

Die Abmeldung vom KVN-Portal erfolgt, indem Sie rechts oben auf die Schaltfläche Logout klicken.

**A** Logout

Sie werden automatisch abgemeldet.

## **Hilfe / Informationen**

Informationen und Benutzeranleitungen zum KVN-Portal und der KVN-PINCard finden Sie auf unserer Internetseite www.kvn.de in der Rubrik "KVN-Portal Login" unter dem Menüpunkt "Downloads"

### **Kontakt**

**Unsere gebührenfreie IT-Servicehotline:**

0800 5 101025

Gerne nehmen wir Ihre Anfrage auch via E-Mail entgegen: it-service@kvn.de